# EMResource® Quick Reference Guide

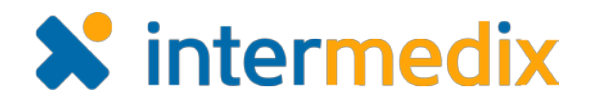

## Creating Shared Dashboards

#### **Overview**

As an administrator with the *Setup Region Views* right, you can create shared dashboards to provide information about the status of resources and events to users in your region.

Shared dashboards are comprised of *[gadgets](https://support.intermedix.com/EMResource/Views/Dashboard_Gadgets)*, such as *Bed Utilization*, *Numeric Status KPI*, or *Multi-Status Resource Summary*, that retrieve and display information. When selecting a gadget, you decide what information to include and how to present it by specifying the display parameters, which usually requires identifying the *[resource group](https://support.intermedix.com/EMResource/Setup_Resource_Groups/About_Resource_Groups)*.

Resource groups are resources that share one or more characteristics, such as facility type, location, or coalition. Some resource groups are provided, and you can create your own resource groups through **Setup**. An unlimited number of resource groups can be created and resources can belong to any number of groups.

On a shared dashboard, the information displayed in gadgets is filtered according to user rights. This information is automatically updated every time you access the dashboard and every three minutes. For more information about dashboards, go to the [Client Hub](https://support.intermedix.com/EMResource/) and see the articles *[Dashboard Gadget](https://support.intermedix.com/EMResource/Views/Dashboard_Gadgets)*s and *[Resource Groups.](https://support.intermedix.com/EMResource/Setup_Resource_Groups/About_Resource_Groups)*

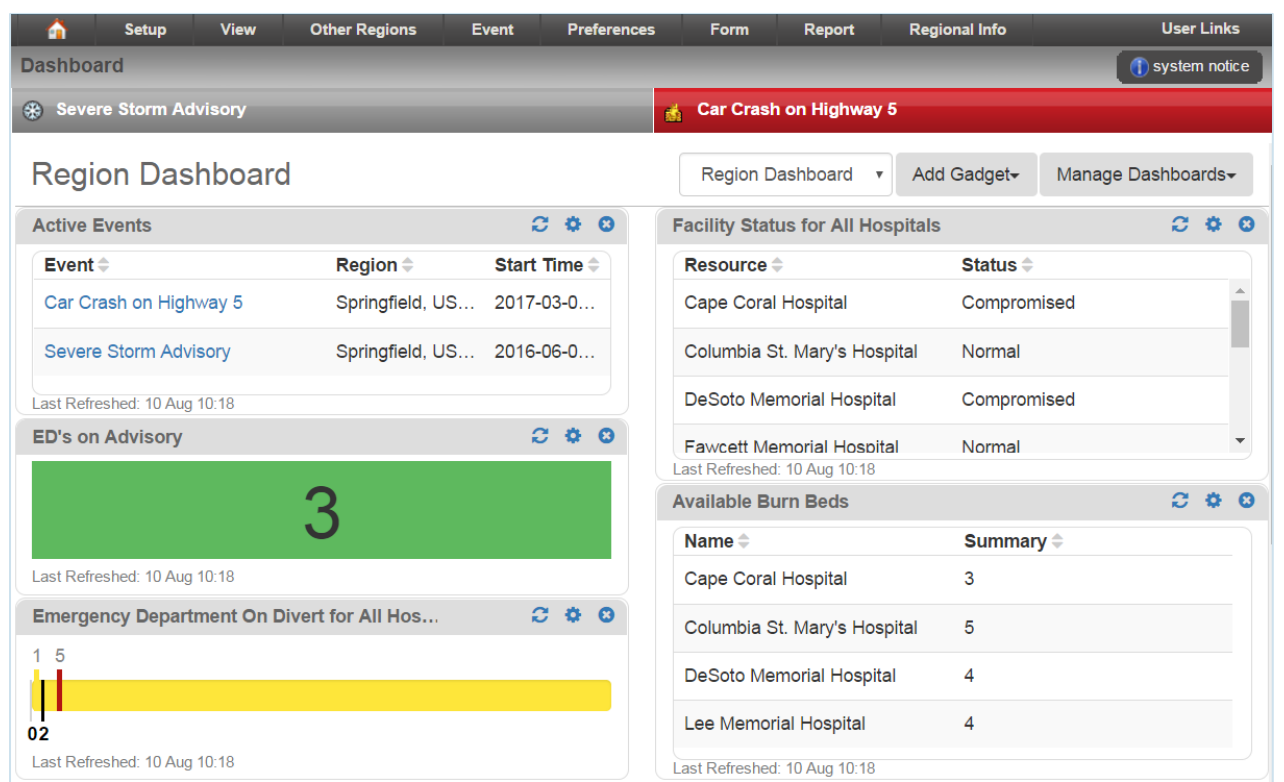

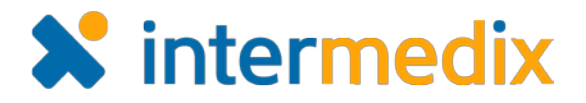

### To Create Shared Dashboards

You can share dashboards with *All Users*, *Selected Roles*, or *Selected Users* in your region. This flexibility allows you to set up custom dashboards for users such as all EMS roles, specific hospital roles, or for users that belong to a specific geographic location, coalition, or health system. At first, shared dashboards appear blank and must be configured by adding gadgets.

1. Point to **Setup** and in the list, click **Dashboards**. The *Dashboard List* opens.

**Note:** Default regional dashboards may be available in this list. Default regional dashboards cannot be edited or deleted, but you can hide them from your users.

- 2. On the right, click **Create Shared Dashboard**. The *Create Shared Dashboard* page opens.
- 3. Enter this information.

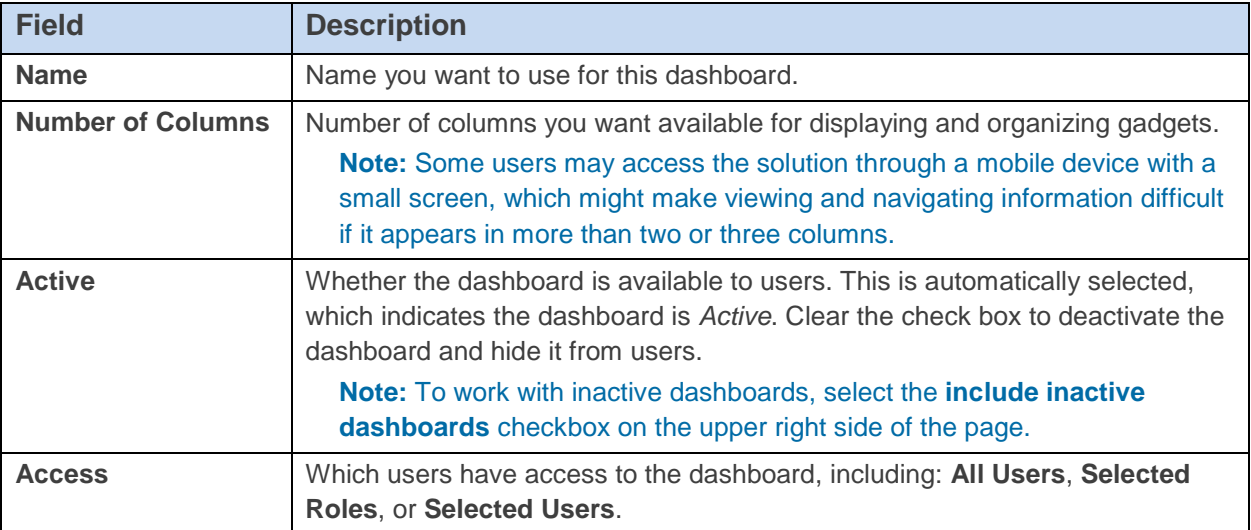

- 4. Click **Save**. The new dashboard appears in the list.
- 5. Locate the new dashboard and, on that row, click **Configure**. The *Dashboard for <Name>* page opens.

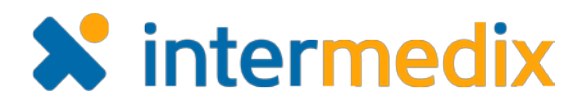

## To Create Shared Dashboards (continued)

6. Take any of these actions.

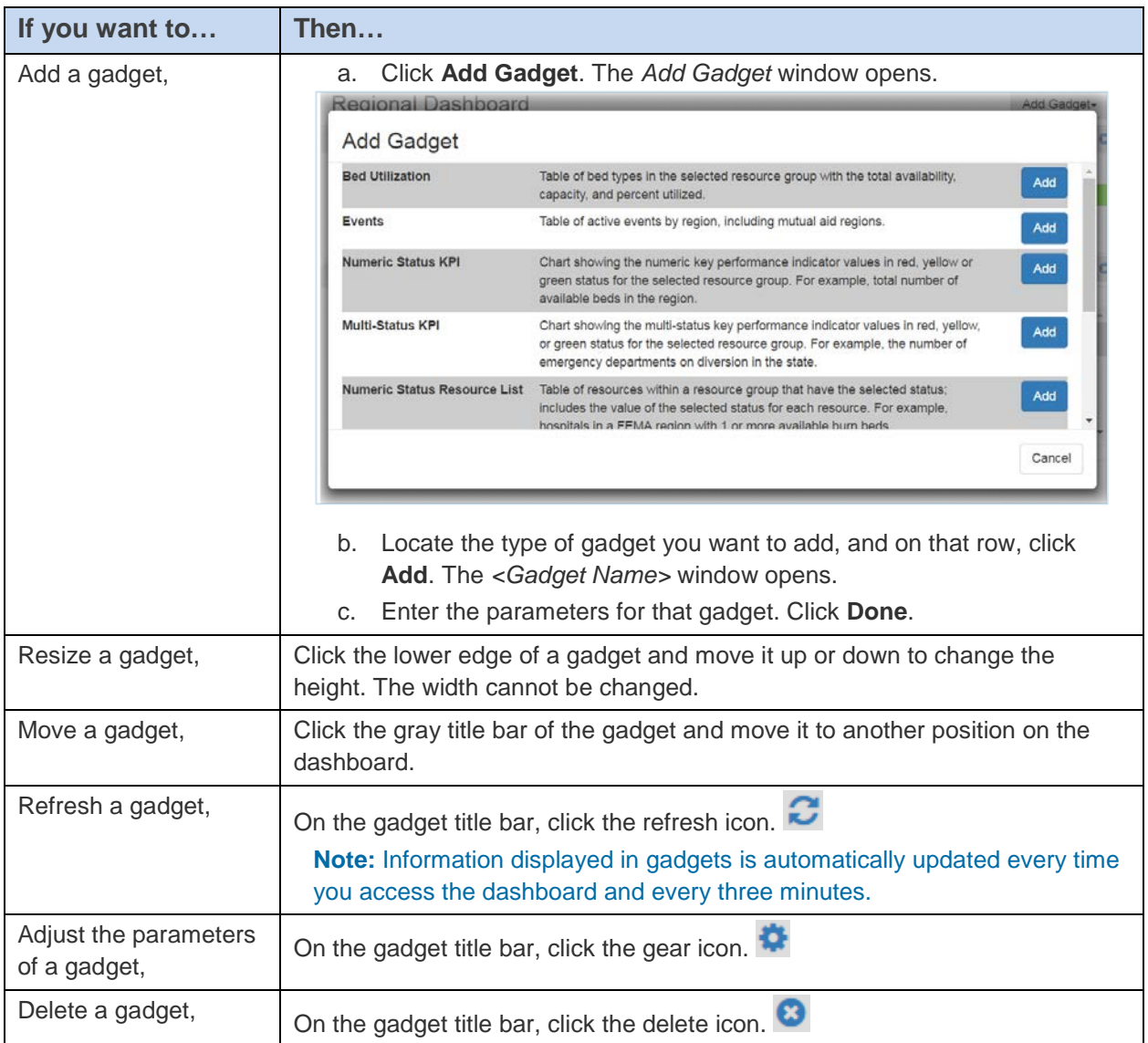

7. When you are done configuring the dashboard, on the upper right side of the page, click **back**.

For more information, contact your Customer Success Manager or the support desk at 888-735-9559; in the support phone system, press 1 for Client Application Support and then 6 for EMSystems.